# **Product Engineering Guide**

OSM v20 Cerb1115 v10

## *Introduction*

The Cerberus OSM links a Cerberus CS1115 fire detection panel to ObServer. The Cerberus fire panel can generate reset alarms, fire alarms, isolation alarms, fault alarms and status alarms.

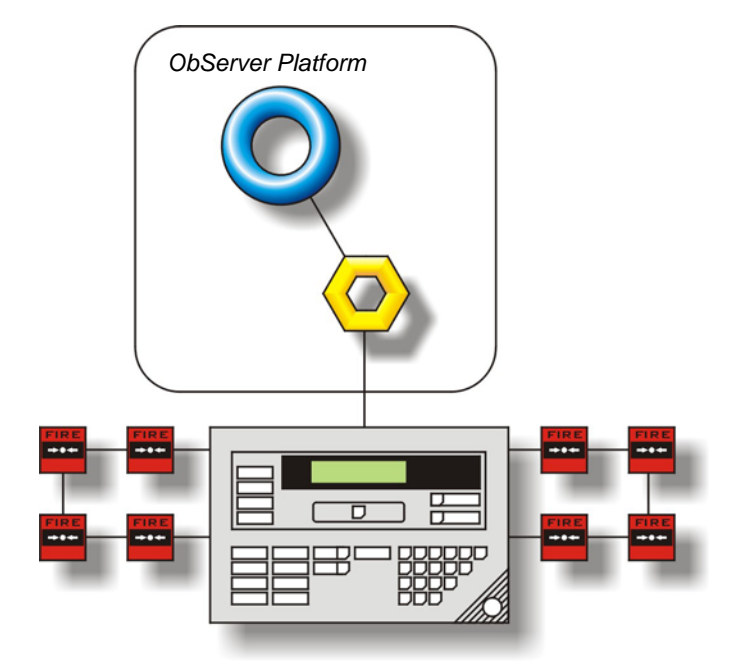

#### *Supported Range*

• Cerberus CS1115 fire detection panel – The alarms can be delivered and a count can be made of the number of current alarms. The status of the panel or zone is based upon the received alarms since OSM initialisation and can be read as either a numerical fault value or as a digital value per fault-code.

#### *Notes*

The printer output can be read for monitoring purposes.

No control over the Cerberus system is possible as the OSM connects to the printer output, determining the various faults and conditions by the text that is output. For this reason **the panel must be set up for standard text** (as opposed to user text). The OSM is compatible with the English and French versions.

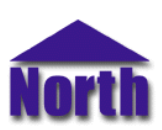

# *Engineering*

#### *Step 1 – Install OSM*

The Cerberus OSM is installed automatically with all ObSys editions. Refer to the 'ObSys CD sleeve' for details on how to install ObSys.

#### *Step 2 – Configure Cerberus System*

**The panel must be in standard text mode (not user text mode).**  Ensure that the baud rate, data bits, parity and stop bits match what is set within the objects RS.BR and RS.BF. Ensure that the language that the printer outputs matches the object L.

## *Step 3 – Connect COM Port to Cerberus System*

Using cable, connect connect the Cerberus printer output connector (terminal block K11) to a COM port of the PC. Refer to the section 'Cable' below for details of the cable.

#### *Step 4 – Plug in Cerb1115 OSM to ObServer*

Use object engineering software to locate the ObServer Setup object. Assign the Cerb1115 OSM to an available channel. Refer to *'ObServer v20 Application Engineering Guide'.*

Note: After inserting the OSM, your engineering software may need to re-scan the ObServer object in order to view the OSM.

#### *Step 5 – Configure Cerb1115 OSM*

The COM port, baudrate, byte format, alarm polling facilities, alarm destination, language and device label are configured using objects. Use object engineering software to view and modify the module objects within the OSM.

#### *Step 6 – Access Objects within the Cerberus System*

Values from the Cerberus system are made available as objects from ObServer. Any object software that is connected to the ObServer can access these objects.

# <span id="page-2-0"></span>*Engineering Reference*

## *Cable Specification*

The cable between the COM Port and the Cerberus printer output connector (terminal block K11) is as follows:

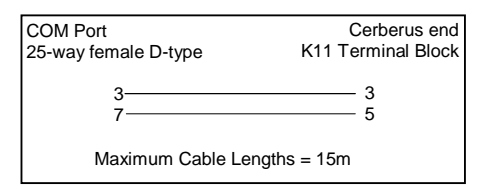

## *Objects*

When the OSM is loaded the following objects are created within ObServer, use object software to access these objects.

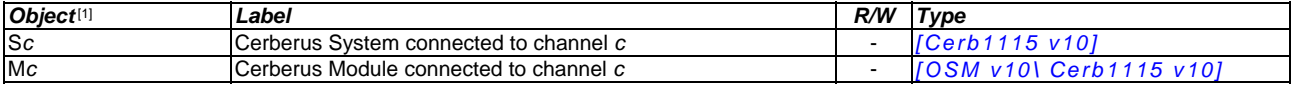

#### *Notes*

[1] The ObServer channel number, *c*, is a number in the range 1…40.

This document is subject to change without notice and does not represent any commitment by North Building Technologies Ltd. ObServer, ObSys and Object System are trademarks of<br>North Building Technologies Ltd. © Copyright 1